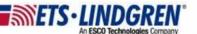

## How to Install VisionTRX

- 1. Hello everyone, this video will explain how to install VisionTRX.
- The first step is to open the email from ETS-Lindgren with the VisionTRX install instructions.
  - a. Go to the bottom of the email, there will be link to your new VisionTRX version with a download for a zip file.
  - b. Copy the link into your browser and it will immediately download the file.
  - c. This may take a few minutes.
- 3. Before installing any new versions, first go to the Windows Setting and then Apps, and search for VisionTRX.
  - a. Uninstall the old versions (if applicable) and then restart your computer.
- 4. Next go to your downloads, and then right-click on the zip file and Extract All.
  - a. The first step is to run the VisionTRX.msi installer by double-clicking on it.
    - i. You may get a warning, click Run Anyway.
    - ii. Click Next and Accept all license agreements as needed.
    - iii. The install may take a few minutes and then click Finish.
    - iv. Once the install is compete go ahead and reboot, this is NOT optional.
  - b. Next go back to your downloads and inside the VisionTRX file, run the HASPUserSetup.exe.
    - i. Click Next and Accept all license agreements.
    - ii. Click the Finish button and then plug-in the VisionTRX HASP key.
    - iii. The key should light up red and wait about five minutes to install all of the HASP drivers that you just installed.
    - iv. Once the five minutes are over, unplug the key again and then reboot your computer, this is NOT optional.

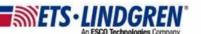

5. Next go to the Control Panel.

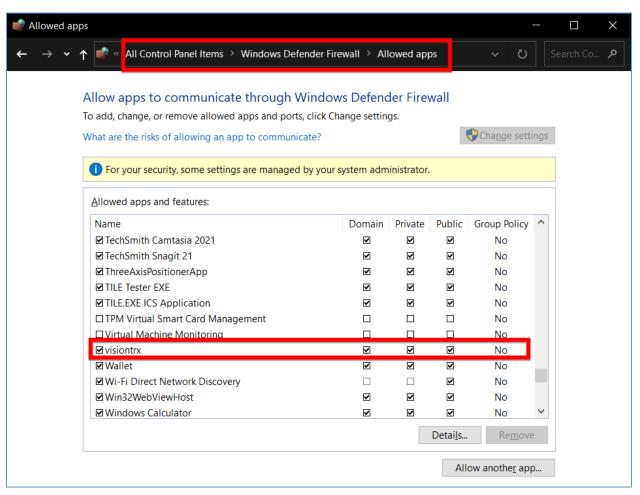

- a. In the top right-hand corner, there is a search bar.
- b. Search for "Allow" and there should be an option to "Allow an App through Windows Firewall".
- c. Scroll down until your find vision.trx.exe, and make sure all three settings are checked.
- d. This will allow VisionTRX to properly communicate with any instruments or cameras that you may have plugged in.
- e. Click OK and close out the Control Panel.

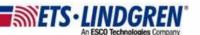

6. Finally, plug-in your VisionTRX key and then go open VisionTRX.

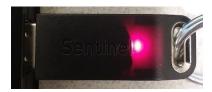

a. On the toolbar menu go to Help and then License, and you should see your key status as seen here.

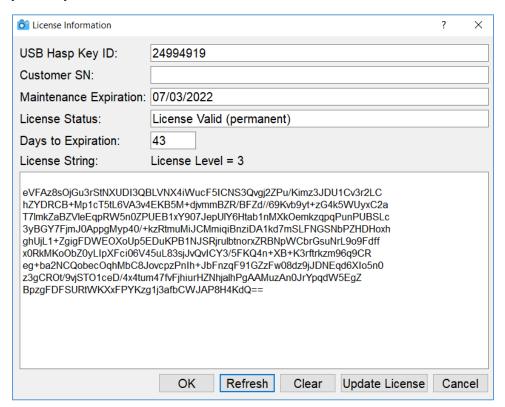

- b. If your license is not already setup, please watch the *How to update VisionTRX license String* video, or contact the support group (<u>TileSupport@ets-lindgren.com</u>) and they can help with the next step.
- 7. Thank you for watching this video.